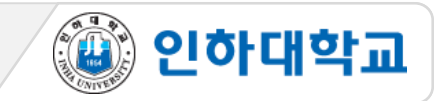

# **\*\* 학습자가 아래 이러닝 기말고사 온라인 시험 절차를 충실히 지키지 않은 경우에는, 부정행위 여부와 상관없이, 교수자가 종합적으로 판단하여 평가에 반영할 수 있습니다. 학습자의 부정행위가 의심될 때에는 학칙에 의해 별도 절차를 진행합니다.**

#### ※ I-Class로 문제 풀이 시 주요 유의사항

- 1. PC 환경의 Chrome 브라우저로만 반드시 응시
- 2. I-Class[\(https://learn.inha.ac.kr\)](https://learn.inha.ac.kr/) 로그인 사전 점검
- 3. I-Class 공지사항 및 과목 공지사항에서 시험 출제 위치 등 시험관련 공지 사전 확인
- 4. 시험 시작 전, 시험 외 다른 브라우저(PC카카오톡, 파워포인트, 메모장 등) 창 모두 닫기
- 5. 시험이 시작되는 시간 이전에 미리 I-Class에 접속
- 6. 시험응시 중 브라우저 內 메뉴 (뒤로가기 등) 를 누르거나 다른 창으로 이동할 경우 오류가 발생할 수 있음

④ 인하대학교

- 7. 시험응시 중 중간중간에 왼쪽 주황색 '답안저장' 버튼을 클릭
- 8. 시험응시 중 오류로 다운되거나 튕겨져 나가도 풀이 한 곳 까지 자동저장 되므로 다시 로그인 후 응시 요청
- 9. 문제풀이가 종료되면 입력한 답안이 자동 제출되므로 시험 종료 전에 반드시 답안 검토 후 '저장 후 제출'
- 10. 시험 중 오류발생 시 당시 화면을 상황발생시간과 함께 화면 캡처나 녹화(향후 증빙자료로 활용될 수 있음)

※ 온라인 시험은 교수님 재량으로 다양하게 실시될 수 있으므로, 해당 과목 담당 교수님의 공지를 반드시 확인

# [학생] 이러닝 기말고사 온라인 시험 응시 가이드(I-Class)

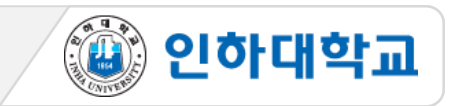

## **1** 시험 응시 1/2

1. PC, 노트북 사용 필수 (스마트폰, 스마트 패드 등 모바일 기기로 응시 불가. 문제 발생시 본인 책임)

2. Chrome 브라우저 사용 필수

3. 교수님의 공지사항을 참고하여, 시험시간이 되면 15주차 또는 16주차에 만들어진 퀴즈를 클릭 4. 제한시간 및 지시사항을 잘 읽은 후 '바로 퀴즈에 응시' 클릭

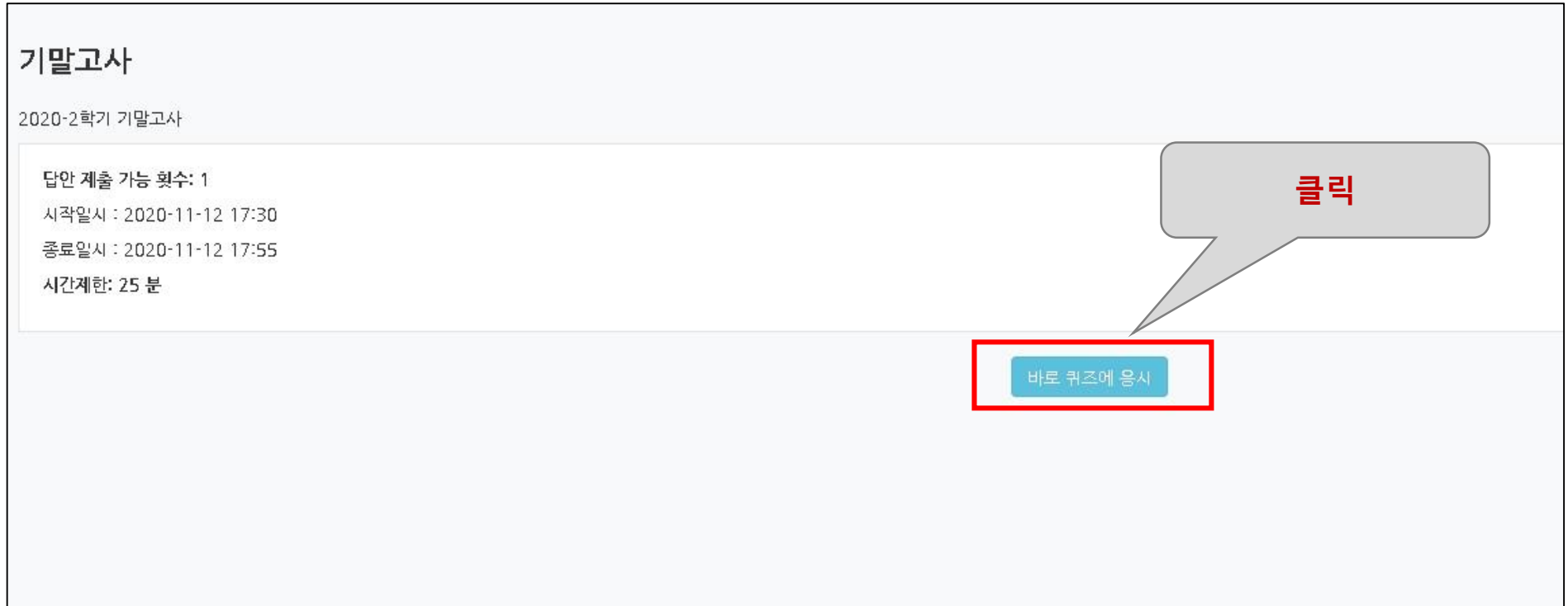

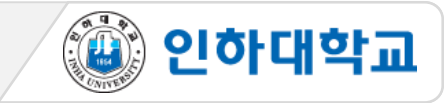

## **1** 시험 응시 2/2

- 5. 시험 '시작' 후 '남은 시간'과 풀이한 항목 확인
	- (시험 응시 후 남은 시간이 0분 0초가 되면 시험은 자동 종료되며, 종료 직전까지 저장된 답안만 자동제출)
- 6. 문제를 푸는 도중 얘기치 않은 시스템 장애를 대비하여 문제 왼쪽 '답안 저장' 버튼으로 반드시 답안 중간

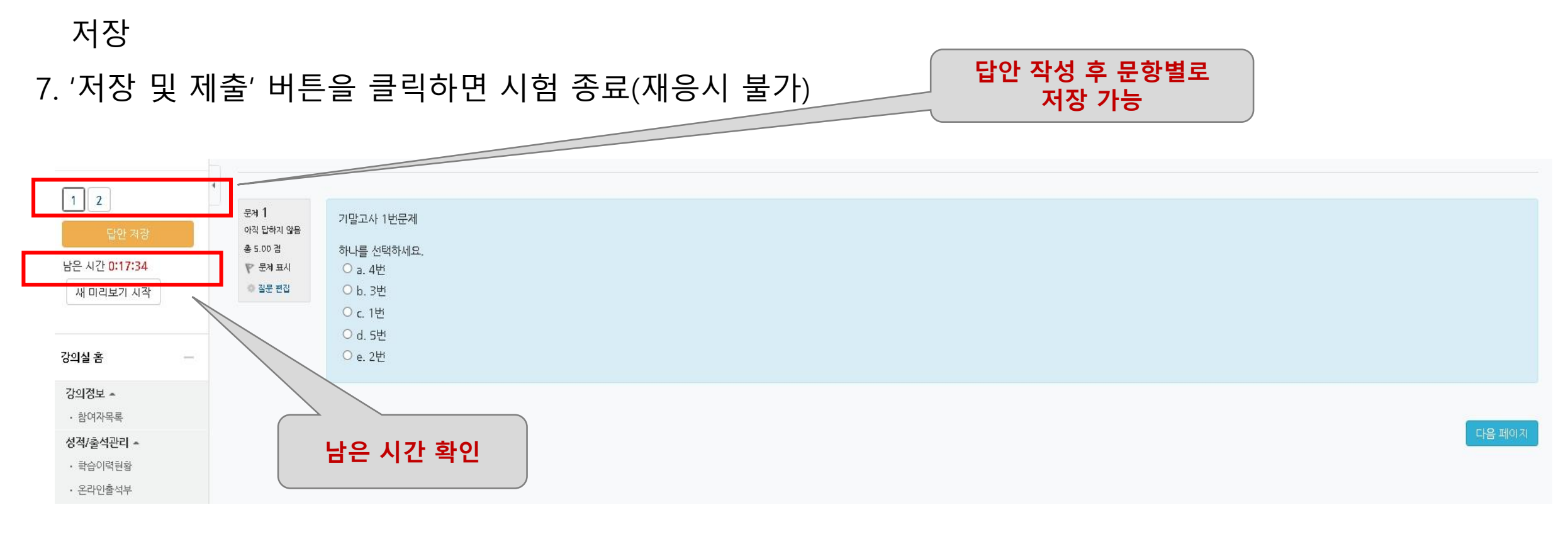

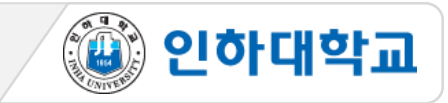

#### **2** 시험 종료

#### 8. 문제를 다 푼 후 '제출 및 종료' 버튼을 클릭하여 시험응시를 종료 (제출 후 재응시 불가)

9. 시험 응시 후 남은 시간이 0분 0초가 되면 시험은 자동 종료되므로 반드시 종료직전에 제출 및 종료 버튼 클릭 (어느정도 시간이 소요될 수 있으므로, 확실하게 저장될 때 까지 강제종료 X)

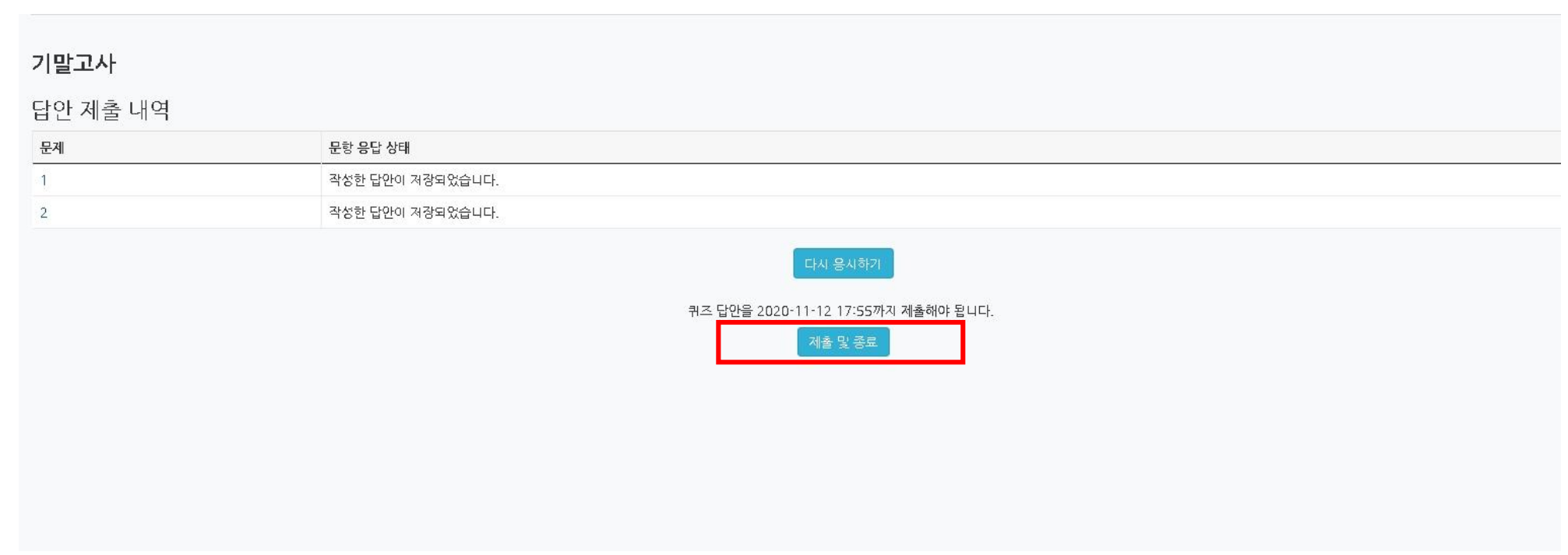

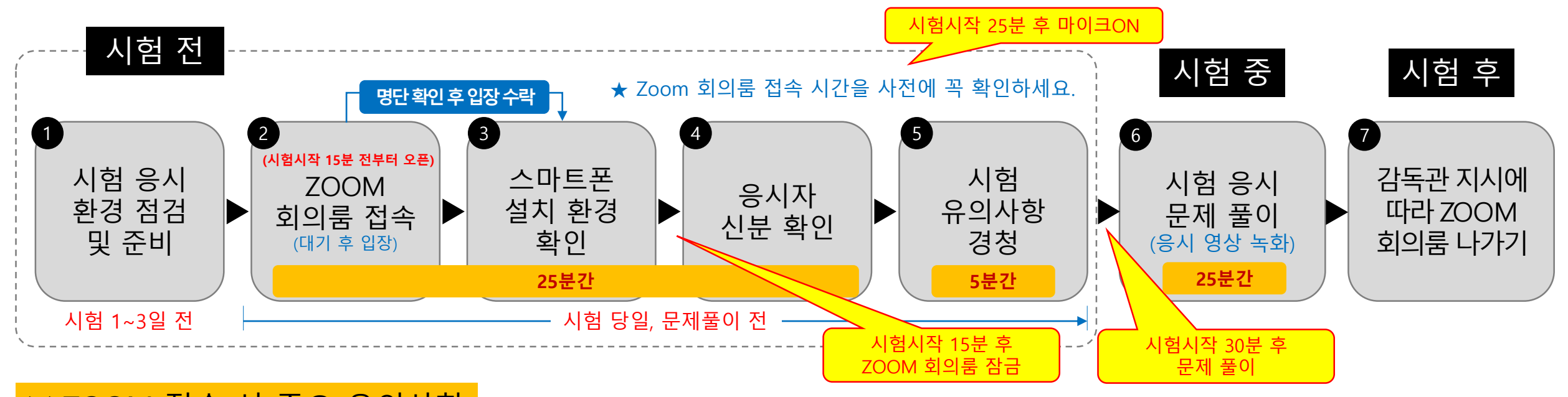

▒ 인하대학교

#### ※ ZOOM 접속 시 주요 유의사항

- **1. 시험 전 스마트폰에 ZOOM 어플리케이션 설치, 최신버전으로 업데이트 요청**
- **2. I-Class 과목 공지에 안내된 ZOOM 링크 및 주소 확인**
- **3. 시험시작 15분전부터 ZOOM방 입장하여 대기**
- **4. ZOOM 입장 시 반드시 표시이름은 '이름+학번' 형태로 변경**
- **5. 시험 시작 후 15분후에 잠금된 ZOOM 회의룸 재입장 불가 및 조기 퇴장 금지**
- **6. 문제 풀이 장면은 모두 ZOOM으로 녹화되며, 녹화된 파일은 담당교원에게 전달됨**
- **7. 부정행위 의심 시 특이사항 기록 및 ZOOM화면 캡쳐하여 담당교원에게 전단됨**
- **8. 부정행위 적발 시 해당 교과목 0점 처리 및 학칙 절차 진행**

**1** 시험 응시 환경 점검 및 준비 1/3

**시험 1~3일 전**

1. PC, 노트북 사용 필수(스마트폰, 스마트 패드 등 모바일 기기로 응시 불가. 문제 발생시 본인 책임)

2. 크롬 브라우저 사용 권장

3. 인터넷 속도 점검(PC는 유선 인터넷 사용 권장, ZOOM접속용 스마트폰은 안정된 모바일 환경 유지)

**조용한 환경**

④ 인하대학교

**크롬 브라우저**

**PC 또는 노트북**

**유선 인터넷**

4. 시험을 보는 시간 동안 방해 받지 않는 조용하고 독립된 공간 확보

5. 신분증 준비

① 학생증, 주민등록증, 운전면허증, 여권 중 하나 ※ 모두 없는 경우 주민센터에서 발급하는 주민등록발급확인신청서 준비 ※ 모바일 신분증은 사용 불가

② 주민등록번호 뒷자리는 포스트잇 등으로 가려 개인정보 보호

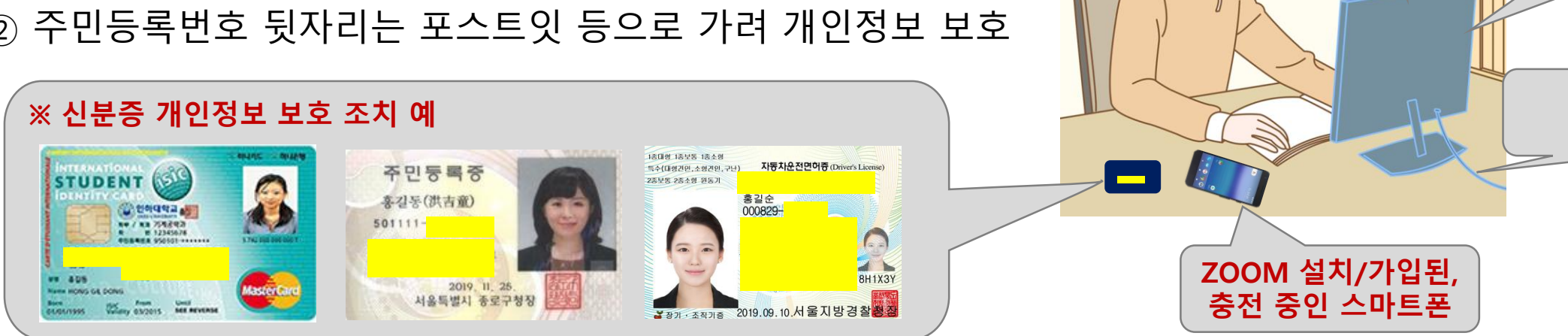

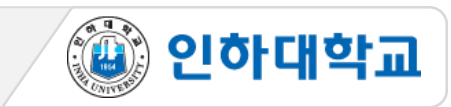

**1** 시험 응시 환경 점검 및 준비 2/3

**시험 1~3일 전**

6. 스마트폰에 ZOOM 어플리케이션 설치 ※ ZOOM 최신 버전 업그레이드 버전 확인 필수 7. Zoom의 표시이름을 시험 응시 양식에 맞게 변경

ZOOM 앱 실행 > 설정 > 내프로필 > 표시이름 > 이름: 이름, 성: 학번 순으로 입력(시험용 ZOOM 회의룸 대기실에서 감독자가 학번과 이름으로 응시자 명단을 확인하므로 반드시 이와 같이 입력이 되어 있어야 함) ex: 김인하 20200000

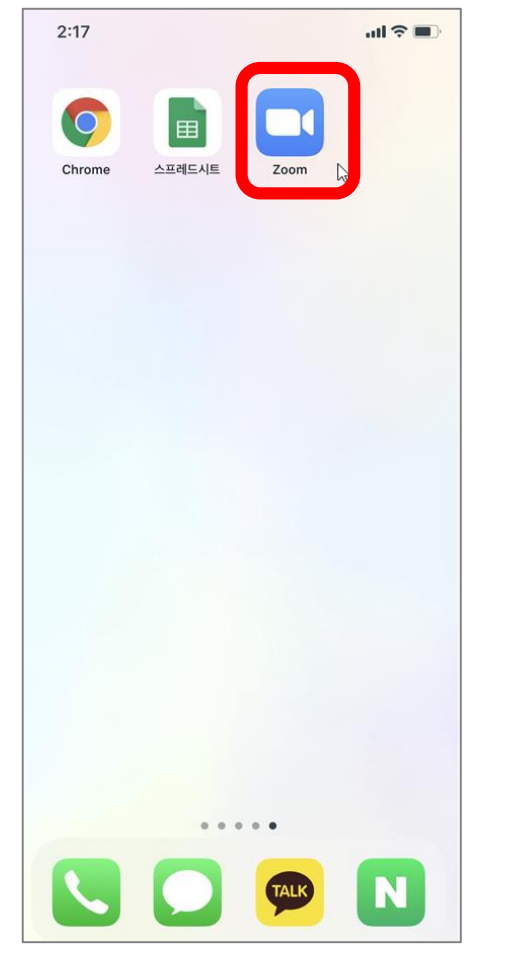

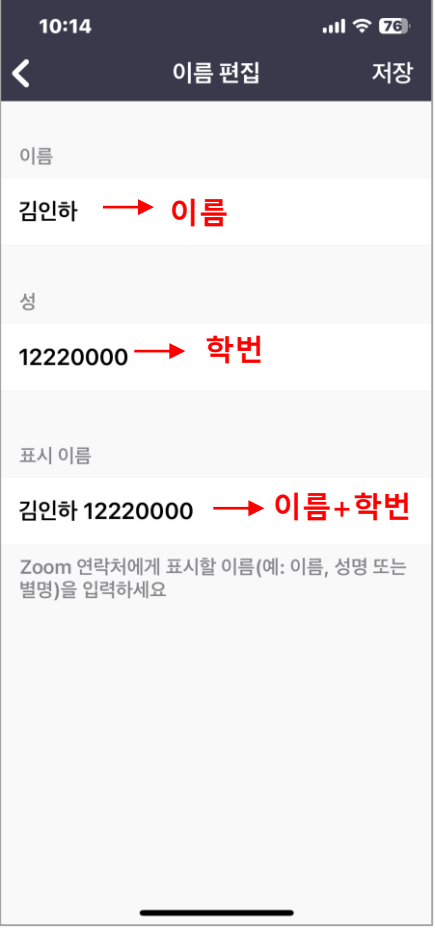

<ZOOM App 설치> <표시이름 입력>

# **1** 시험 응시 환경 점검 및 준비 3/3 **시험 1~3일 전**

8. 시험 사전 준비

① 준비물: 반팔 티셔츠(또는 롤업), 컴퓨터, 스마트폰(ZOOM 감독용), 반드시 핸드폰 거치대 이용, 신분증(사진이 있어야 함), 양 귀가 보이도록 긴머리는 단정히 묶기, 듀얼모니터, 모자, 마스크, 이어폰(유, 무선), 이어플러그 금지

② 핸드폰: 스마트폰 충전상태 유지, 긴급알림설정 off, 방해금지모드 on, ZOOM 어플 다운 및 최신 업데이트, ZOOM 참여자 이름을 '이름+학번'으로 변경, 오디오ON (감독관의 소리를 들을 수 있어야 함)

④ 인하대학교

③ 시험장소

- 방해를 받지 않은 조용하고 독립된 장소, 핸드폰 소리를 키워도 무관한 공간에서 시험 응시
	- ex) 카페, PC방, 자동차 안, 반려동물 소리나 공사 소리가 들릴 수 있는 공간 모두 시험응시 불가
- ZOOM감독에 방해가 될 수 있는 가림막이나 방해구조가 있는 책상 사용하면 안됨
- 기숙사는 반드시 공실 이용(한 기숙사에 다른 인원이 있거나 외부인원이 들어오면 안됨)

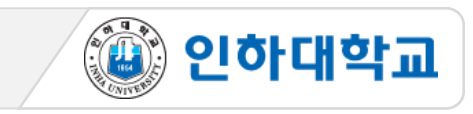

#### **2** Zoom 회의룸 접속

#### **시험 당일, 문제 풀이 전**

- 1. <u>스마트폰으로 </u>시험 시간 15분 전, 사전에 공지된 ZOOM 회의룸 링크로 입장
- 2. 안드로이드폰은 바로 대기실로 입장하고, 아이폰은 주소 복사 후 Safari에서 접속해야 함
- 3. 대기실에서 참여자명으로 감독관이 명단 확인 및 입장승인(응시자는 참가명을 "이름+학번"으로 표기)

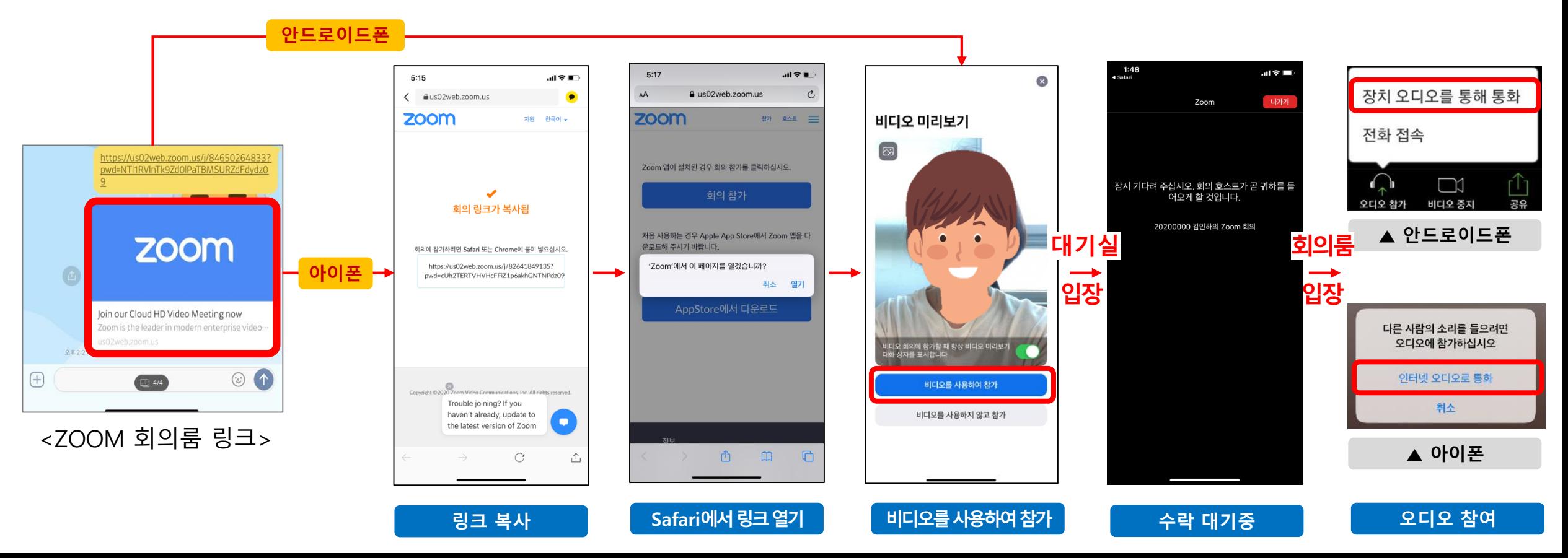

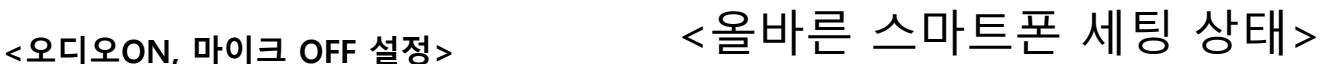

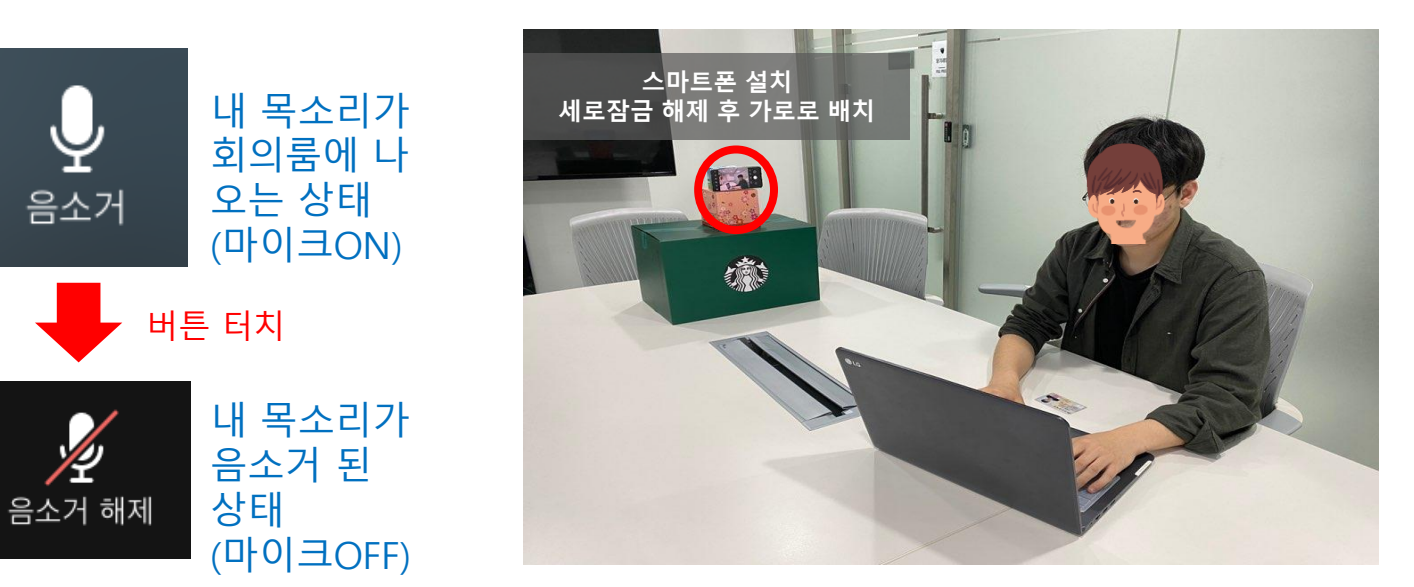

오디오 참여(감독관 음성)  $\bullet$ PC화면 노출  $\Box$ 정리된 책상, 얼굴과 두 손이 보여야 함 음소거 중 / 비디오 사용 중

① 내 화면 확대(내 영상을 터치하면 내 화면이 커짐) ② 처음 입장 시는 오디오는 ON, 마이크OFF (감독관의 지시사항을 들어야하므로 오디오는 반드시 ON 되어 있어야함!) ※ 추후 시험시작 25분 후에는 감독관이 요청하면 마이크를 ON상태로 전환 ③ 본인의 측면에 컴퓨터 화면 및 정리된 책상, 얼굴과 손 등이 보이도록 스마트폰 설치(삼각대, 책 등으로 고정) ※ 카메라는 측면 상부에서 책상을 향해 내려보는 각도에서 촬영하여, 양손/컴퓨터/책상위/얼굴이 모두 보여야 함.

1. 감독관에게 아래와 같이 보일 수 있도록 스마트폰 세팅

**3** 스마트폰 설치 환경 확인 1/2 **시험 당일, 시험 시작 전**

# [학생] 이러닝 기말고사 온라인 시험 응시 가이드(ZOOM)

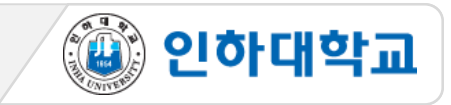

### **3** 스마트폰 설치 환경 확인 2/2 **시험 당일, 시험 시작 전**

- 1. 감독관에게 아래와 같이 보일 수 있도록 스마트폰 세팅
- ④ 스마트폰은 반드시 화면 세로잠금을 해제하고, 가로로 눕혀서 배치
- ※ 세로잠금을 해제하지 않고 가로로 눕히는 경우, 감독관이 학생을 제대로 감독할 수 없음

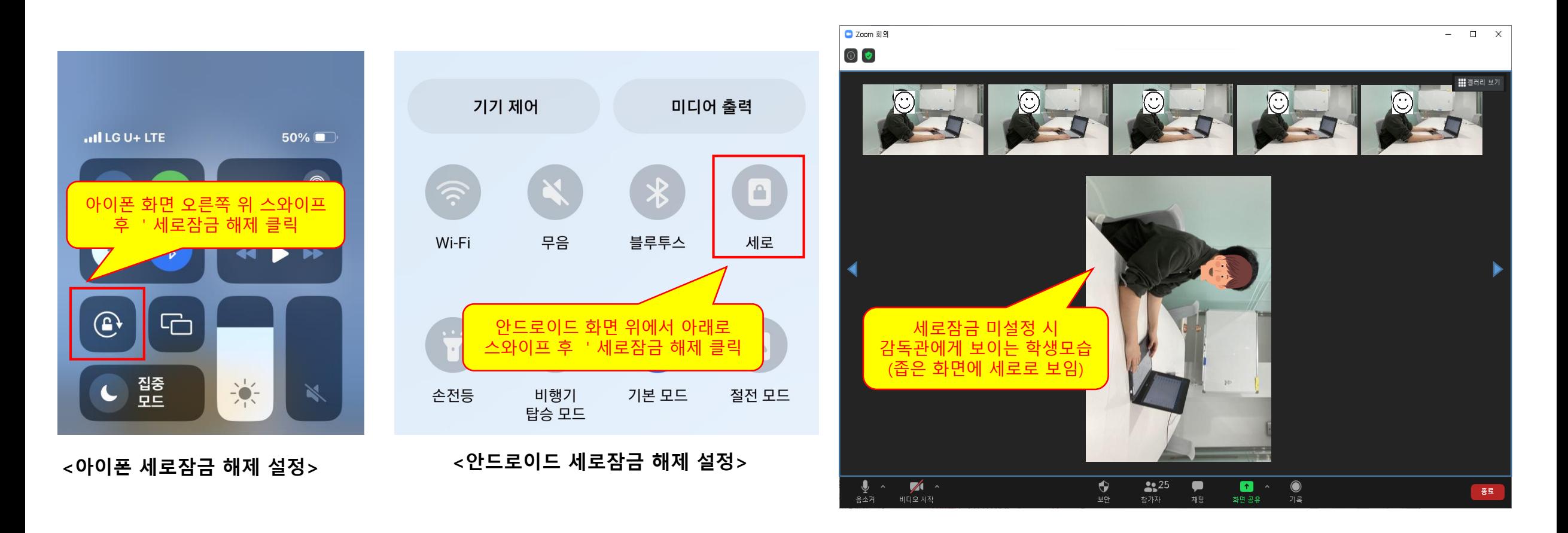

④ 인하대학교

#### **4** 응시자 신분 확인

#### **시험 당일, 시험 시작 전**

④ 인하대학교

- 1. 감독관의 음성 지시에 따라 한 명씩 신분 확인에 응함
- ① 가능한 신분증 : 학생증, 주민등록증, 운전면허증, 여권 중 하나(모바일 신분증 절대불가)
- ② 본인이 호명되면 신분증과 얼굴을 스마트폰 카메라 앞으로 근접하여 화면에 보이게 하여 신분 확인에 응함
	- \* 얼굴, 신분증, 양 손 전완의 앞 뒤, 손등, 손바닥, 손가락 확인.
- ③ 본인의 신분확인이 끝나면 정면을 응시하고, 전체 학생의 신분확인이 끝날 때까지 다음 안내 대기

(ZOOM 회의룸 음성 안내에 귀 기울이기)

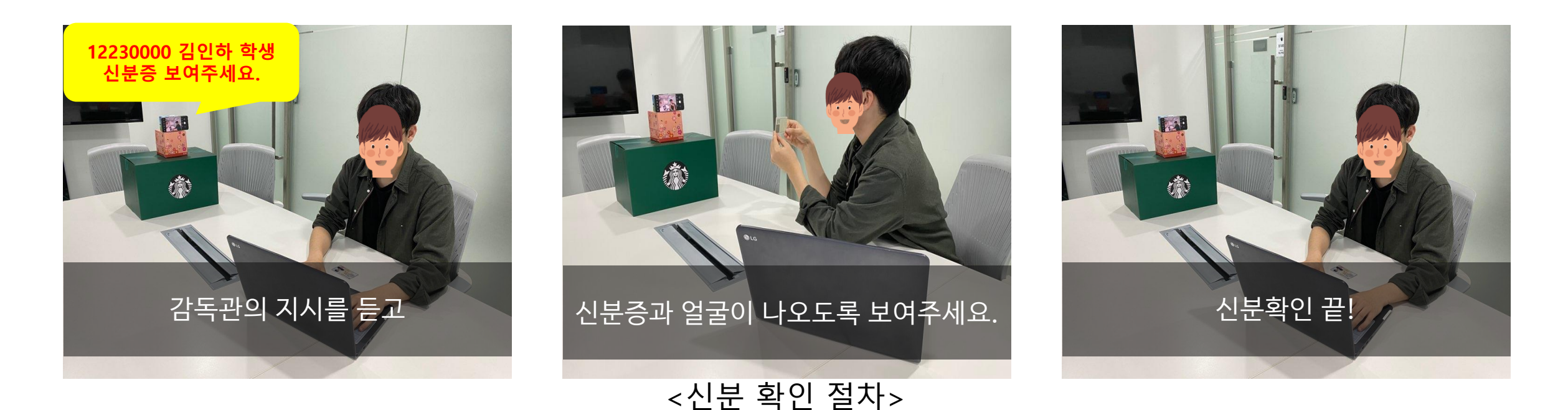

#### **5** 응시자 시험환경 점검 **시험 당일, 시험 시작 전**

- 1. 감독관의 음성 지시에 따라 한 명씩 시험환경 점검
- ① 신분 확인 완료 후 스마트폰을 들어서 감독과의 지시에 따라 시험환경 360도 점검 진행
	- 순서 : 수평360도 → 책상위 → 천장 → 바닥
- ② 본인 모니터를 감독관에게 보여주며 별도로 실행하고 있는 프로그램 있는지 검사
	- 위도우 PC : alt+tab을 동시에 눌러 실행하고 있는 프로그램 확인
	- 맥 OS PC : command+tab을 통시에 눌러 실행하고 있는 프로그램 확인

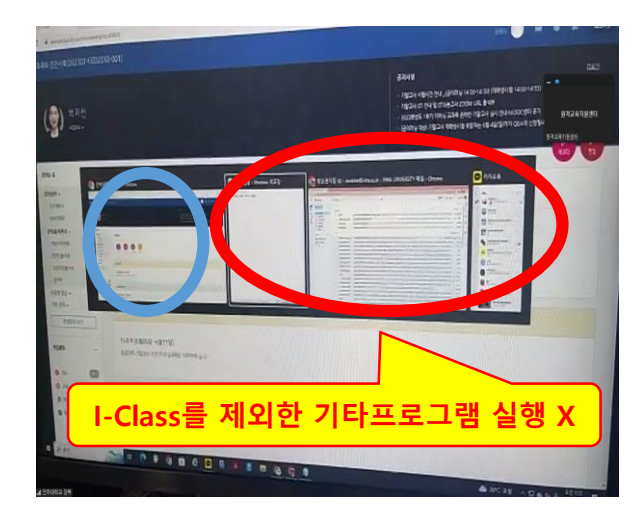

**<기타 프로그램 실행 검토>**

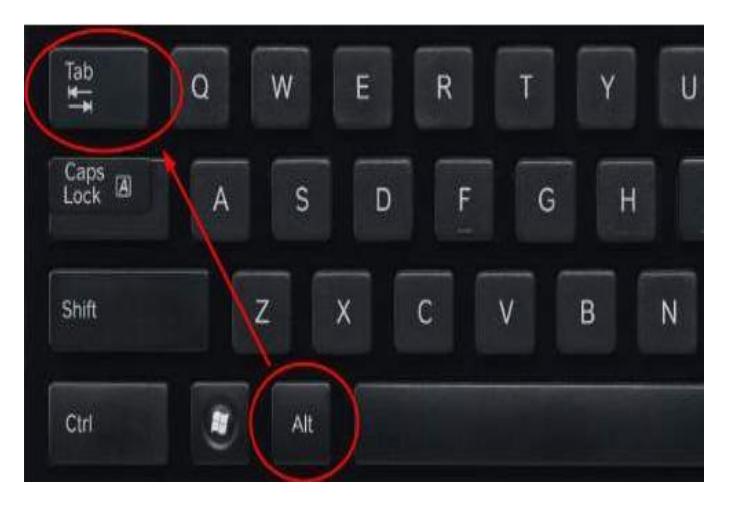

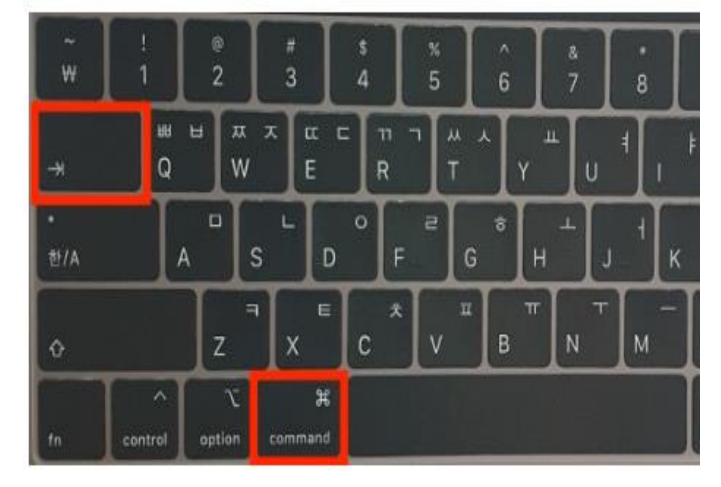

**<윈도우 PC : alt+tab> <맥 OS PC : command+tab>**

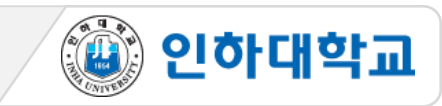

#### **6** 시험 유의사항 경청 1/2 **시험 당일, 시험 시작 전**

- 1. 학습자는 사전에 공지된 시험감독 ZOOM링크를 확인 및 숙지
- 2. 시험 응시 중 전화/알림 등으로 ZOOM 연결이 중단되지 않도록
	- 스마트폰의 "긴급알림모드 OFF", "방해금지 모드 ON" 설정
- 3. 시험 응시 장면은 모두 녹화되며, 녹화된 파일은 증빙자료로 활용됨
- 4. PC에서는 I-Class 외 모든 프로그램 닫기
- 5. 책상 위 불필요한 물품 정리
- 6. 대리시험 응시/의뢰 금지, 문제 메모/촬영 금지, 타인과 답을 주고받는 행위 금지
- 7. 스마트폰 배치 시 먼저 화면 세로잠금을 해제한 후 가로로 배치 및 고정
- 8. ZOOM 감독 시 학습자의 양 손, 컴퓨터 스크린, 얼굴의 양쪽 귀가 보이도록 핸드폰 위치를 조정
- 
- 9. 듀얼모니터, 모자, 마스크, 이어폰(유무선), 이어플러그 절대 사용 금지
- 
- 10. 돌발상황 발생시 당황하지 않고 감독관에게 안내 후 증빙 남김
- ★ 시험 중 시스템 오류 발생 시 증빙자료(시험PC화면 이미지&동영상 캡쳐) 저장 후 추후 교수자에게 제출 요청

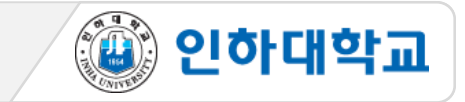

#### 적극협조 요청

14. 시험 종료 후 감독관 승인 후 ZOOM 회의룸 퇴장 가능(임의 및 조기 퇴장 불가)

#### 절대 금지

13. 시험 중 말하기, 스마트폰 화면 응시하기, 화면밖으로 벗어나기, 외부인이 시험보는 중 셋팅 공간에 들어오기

15. ZOOM회의룸 내 인원이 많으면 점검 및 통제시간이 조금 길어질 수 있으므로 감독관의 지시사항에

#### ★ 문제풀이 25분 동안에는 반드시 마이크 ON (음소거 해제)을 해야하며, 마이크를 통해 주변 소음이 타 학생들에게 들릴 수 있으므로 반드시 독립되고 조용한 공간 확보 필요

- 12. 이러닝 기말고사의 본고사는 총 25분이며 본 고사 25분 동안에는 마이크 ON 설정 (부정행위 방지 목적)
- ★ 시험 시작 전 접속이 끊기면 즉시 재 입장하고, 시험 시작 15분 후 에는 "회의 잠금" 설정이 되므로 재입장이 불가함
- 11. 시험 시작 후 15분에 "ZOOM 회의방 잠금" 으로 재입장 불가 및 ZOOM 회의방 조기 퇴장 금지

## **6** 시험 유의사항 경청 2/2 **시험 당일, 시험 시작 전**

따라서, 안정적인 모바일 환경 유지

# [학생] 이러닝 기말고사 온라인 시험 응시 가이드(ZOOM)

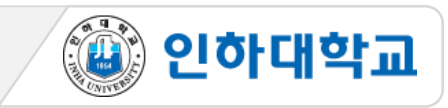

1. 시험이 종료되면 책상에 앉아 PC화면을 응시하며 감독관 지시 대기 2. 감독관의 시험 종료 안내를 듣고 스마트폰 ZOOM 앱 종료 ※ 시험 응시 장면은 모두 녹화되며, 추후 증빙자료로 활용 됨

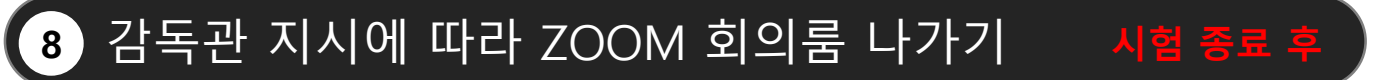

\*긴급상황 발생시, 상황을 휴대폰을 이용하여 면밀히 촬영하고, 사후 면담을 시행

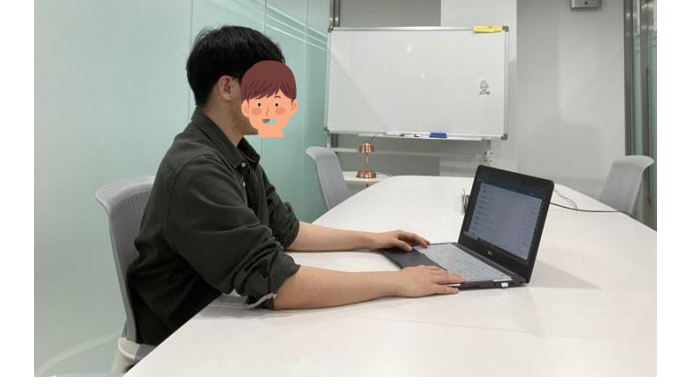

<시험 응시 자세>

5. 시험 중 질의 응답/긴급상황: 시험 중에는 질의응답 하지 않음.

4. 시험 중 의심이 갈만한 행동 절대 금지

3. 시험 중 스마트폰 및 다른 곳은 쳐다보지 않고 I-Class 화면만 응시하기

2. 마이크는 반드시 ON 상태 유지 (음소거가 해제된 상태)

시험 시작 지시에 따라 시험 응시

1. 교수자가 사전 안내한 방법으로 시험이 진행되며,

## $\overline{AB}$  승지

## [학생] 이러닝 기말고사 온라인 시험 응시 가이드(ZOOM)

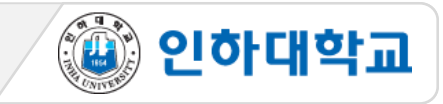